## **CREATION ET UTILISATION DU COMPTE EDUCONNECT**

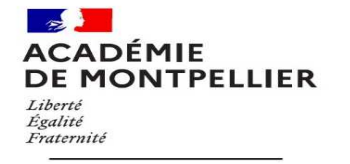

**Collège Claude Chappe<br>GALLARGUES-LE-MONTUEUX** 

*L'identifiation via EDUCONNECT devient, pour tous les parents et les élèves, le moyen unique d'accès à l'ensemble des Téléservices de l'Éducation Nationale, à l'ENT. Au collège Claude CHAPPE, cela vous permettra également de consulter PRONOTE.* 

## Les étapes 1 à 8 de ce tutoriel s'adressent aux parents qui n'ont pas encore procédé à la création de leur **compte EDUCONNECT.**

Accéder à la page **https://claude-chappe.mon-ent-occitanie.fr/** et cliquer sur **Se connecter 1**

### **COLLEGE CLAUDE CHAPPE**

GALLARGUES-LE-MONTUEUX - ACADÉMIE DE MONTPELLIER

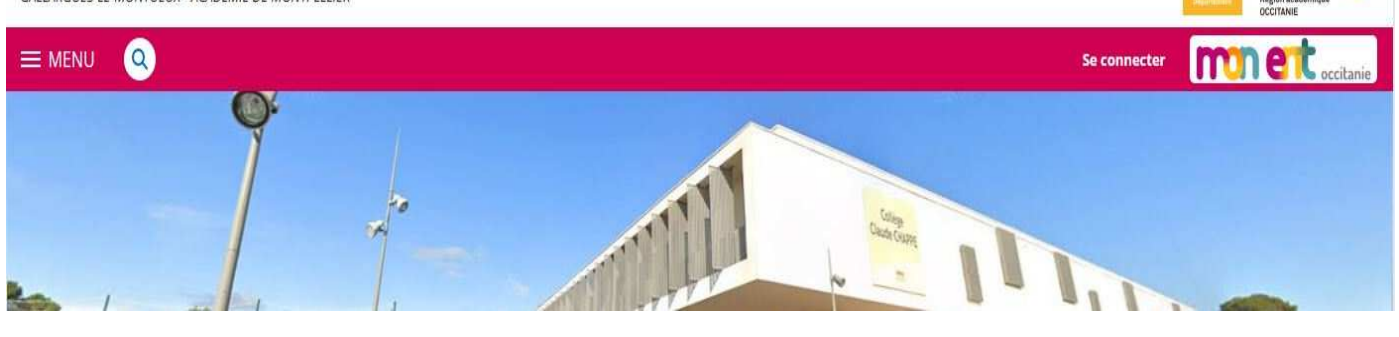

Vous souhaitez vous connecter à votre ENT en tant que :

#### **Cocher : 2**

**Elève ou parent de l'académie de Montpellier Puis cliquer sur VALIDER** 

# - Élève ou parent

- · de l'académie de Montpellier
- de l'académie de Toulouse
- de l'académie de Toulouse avec EduConnect
- o de l'enseignement agricole
- du lycée de la mer Paul Bousquet

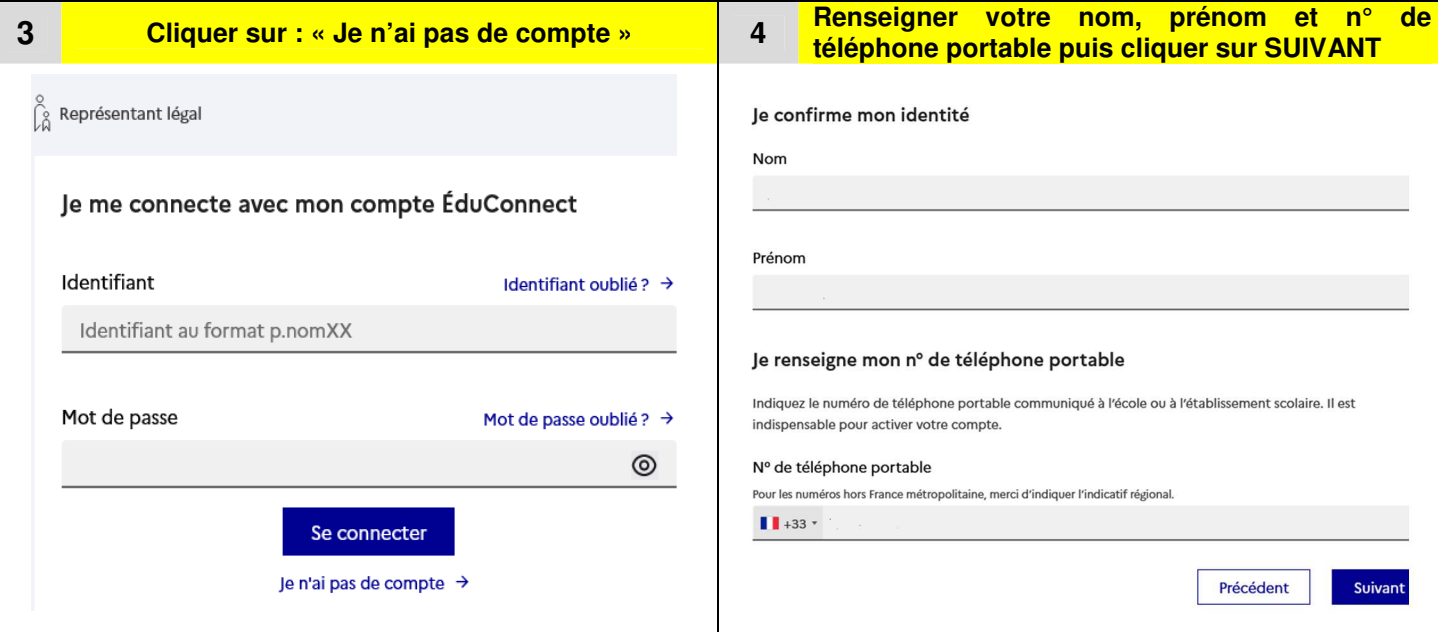

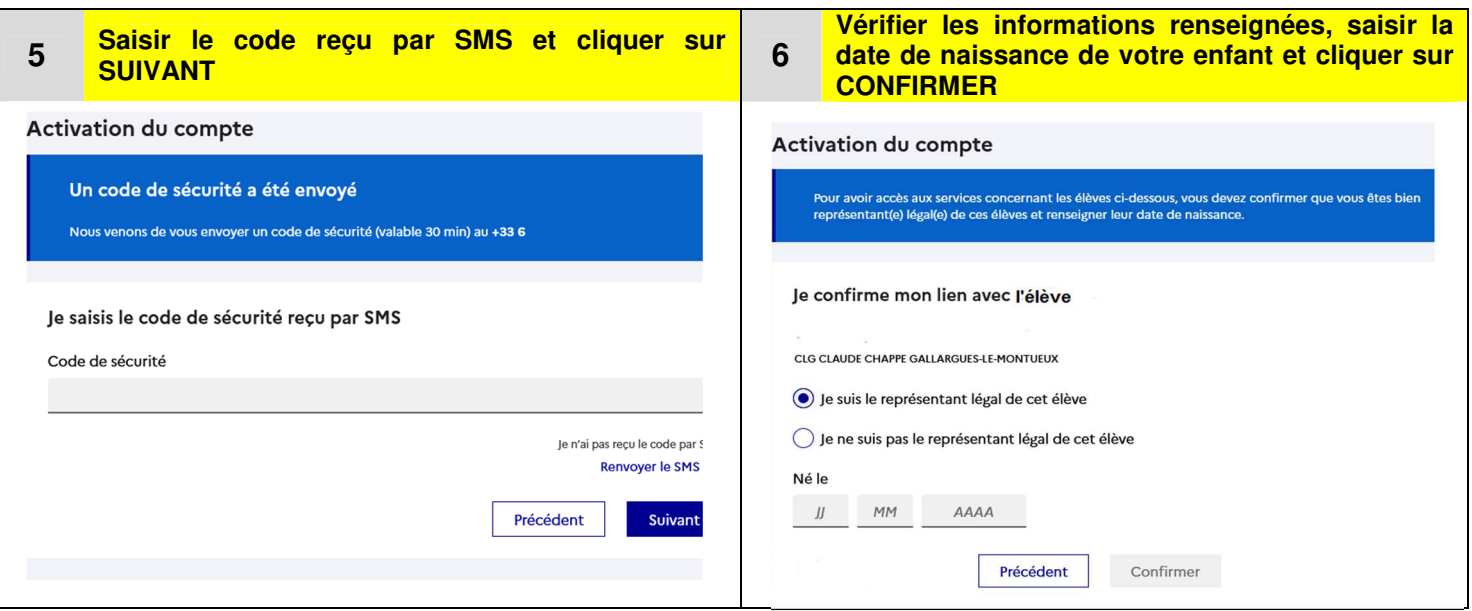

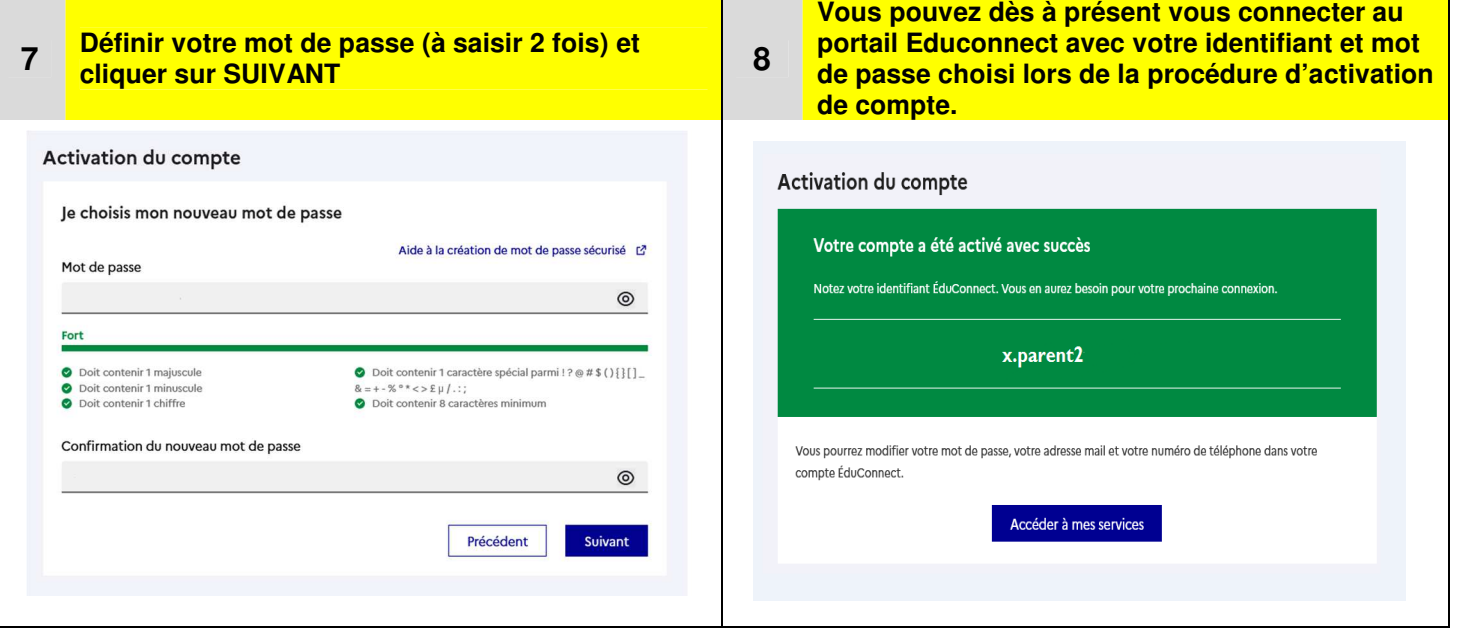

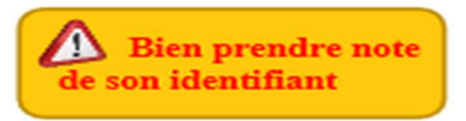

## **Vous trouverez ci-après le tutoriel qui vous permettra d'accéder à l'ENT, aux téléservices, à PRONOTE :**

- $\triangleright$  Accéder à la page de connexion en respectant les étapes 1 et 2
- Renseigner l'identifiant fourni lors de la 1ere connexion et le mot de passe crée par vos soins puis cliquer sur **SE CONNECTER** *(si vous avez perdu ou oublié votre mot de passe, il vous suffira de cliquer sur mot de passe oublié).*
- L'accès à l'ENT s'effectue en 2 étapes (*opérations à effectuer une seule fois*)

**1. Charte d'utilisation :** valider la charte après avoir coché **« j'ai lu et j'accepte les conditions ci-dessus »** 

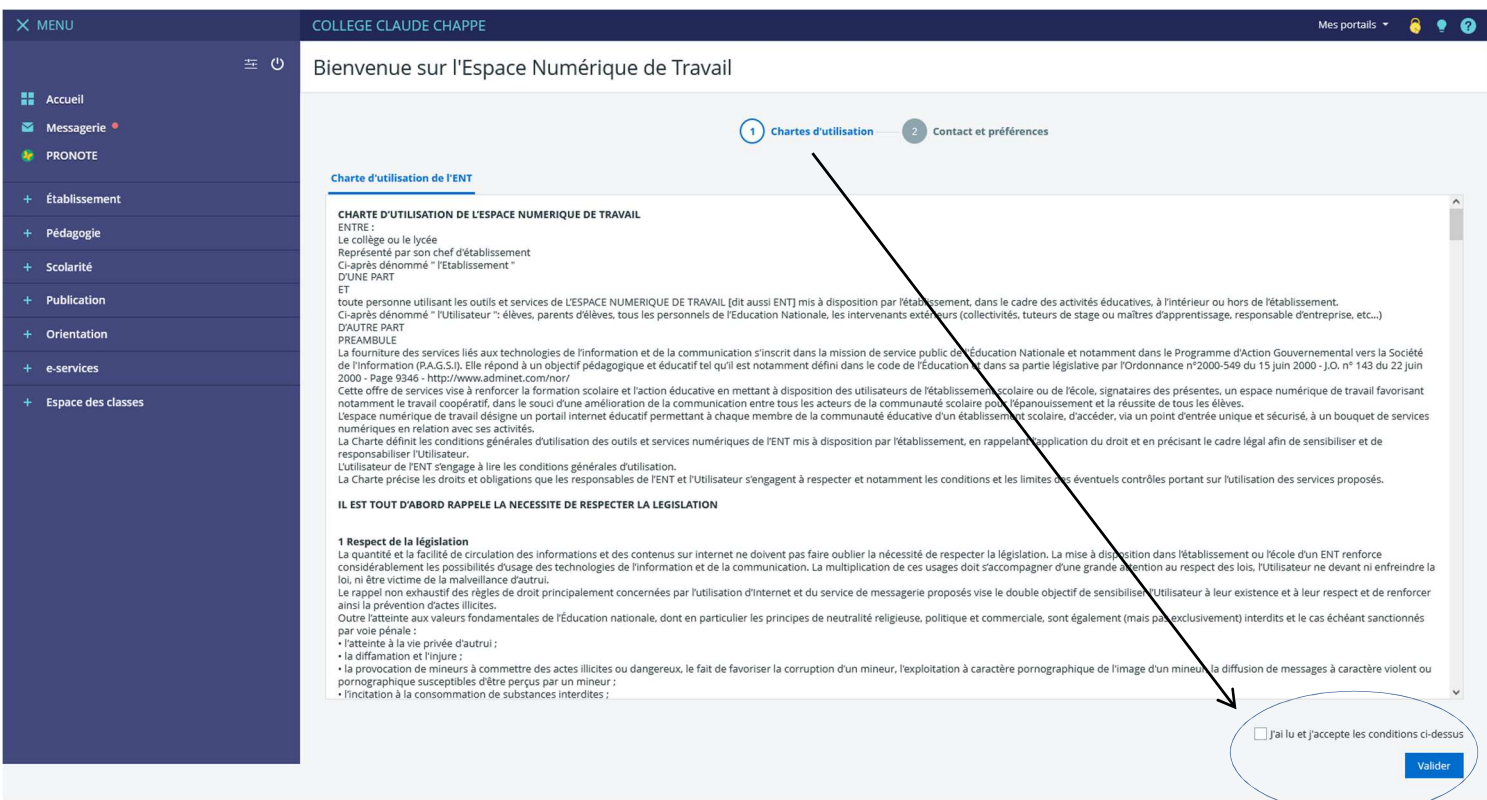

## 2. **Contact et préférences :** vérifier et enregistrer vos informations

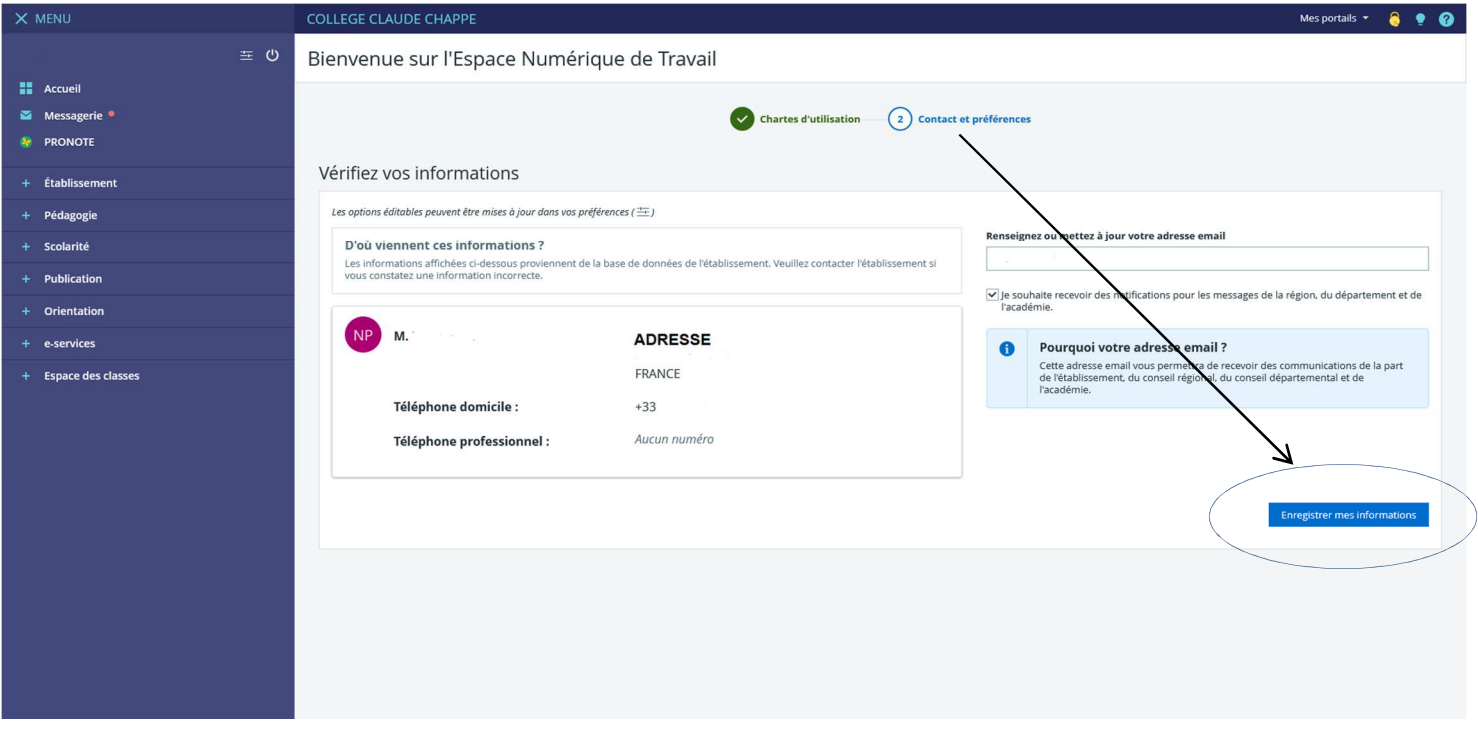

**Vous êtes maintenant connecté à votre espace personnalisé de l'ENT, interface qui vous permettra d'accéder à PRONOTE, aux téléservices de l'Education nationale** 

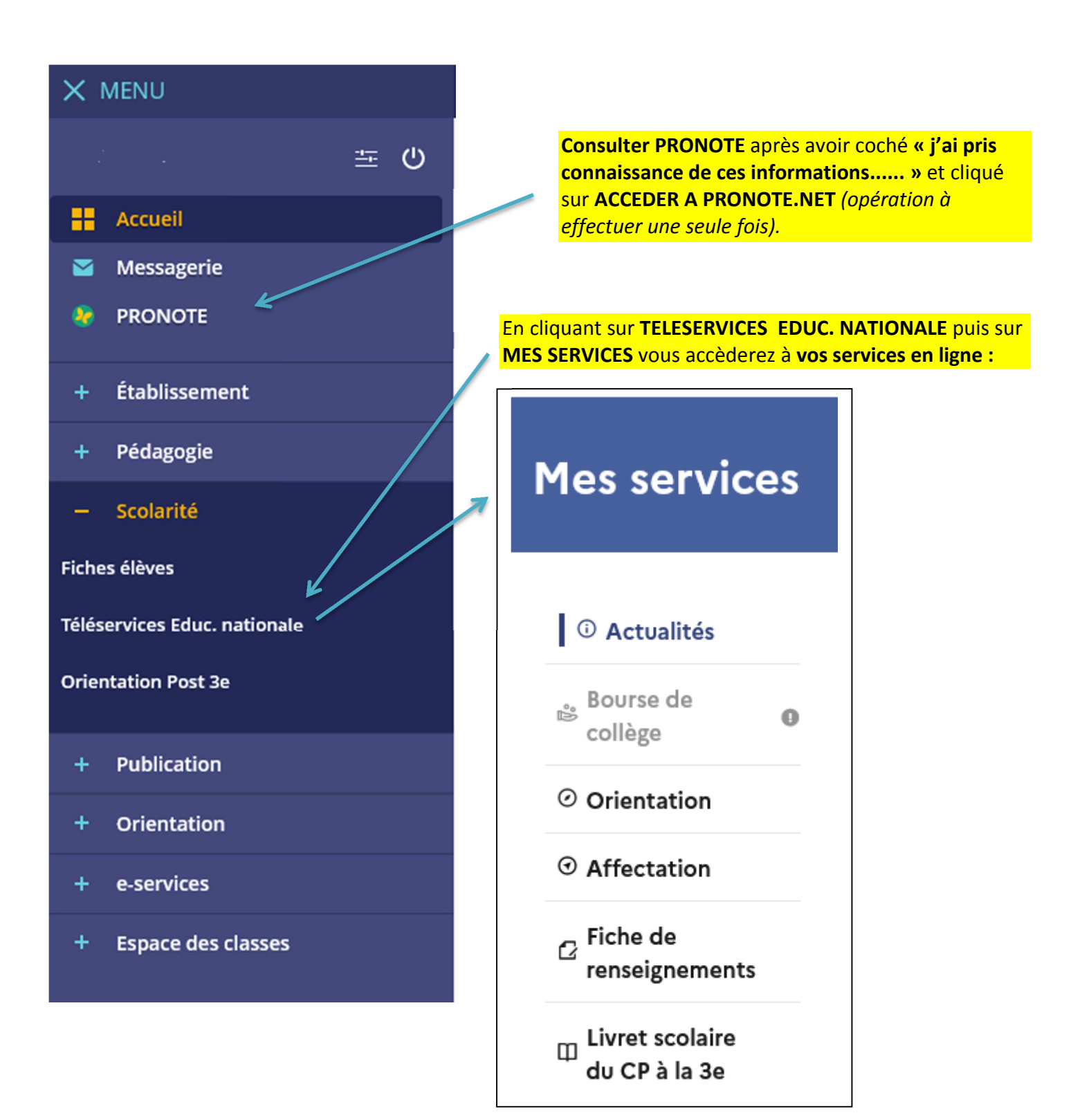

- **BOURSE DE COLLEGE :** effectuer en ligne une demande de bourse
- **ORIENTATION :** renseigner les intentions d'orientation (phase provisoire et phase définitive) et prendre connaissance de l'avis du conseil de classe
- **AFFECTATION:** consulter l'offre de formation, formuler des vœux d'orientation et prendre connaissance de l'affectation.
- **FICHE DE RENSEIGNEMENTS :** consulter et modifier les informations d'ordre administratives : adresse, téléphone
- **Livret scolaire** : consulter et télécharger le bulletin de votre enfant
- *Au mois de juillet, vous aurez également la possibilité de confirmer l'inscription en lycée public de votre enfant.*